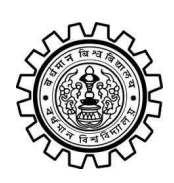

Academic Bank of Credit Rajbati, Burdwan, 713104

# **User Manual for ABC ID Creation**

Academic Bank of Credit Website : <https://www.abc.gov.in/>

Digilocker Link : <https://www.digilocker.gov.in/>

## **Step - 1**

- a) Click on the Digilocker Link
- b) For new users please click on the sign up and complete your registration at Digilocker
- c) For Registered users please click on the sign in

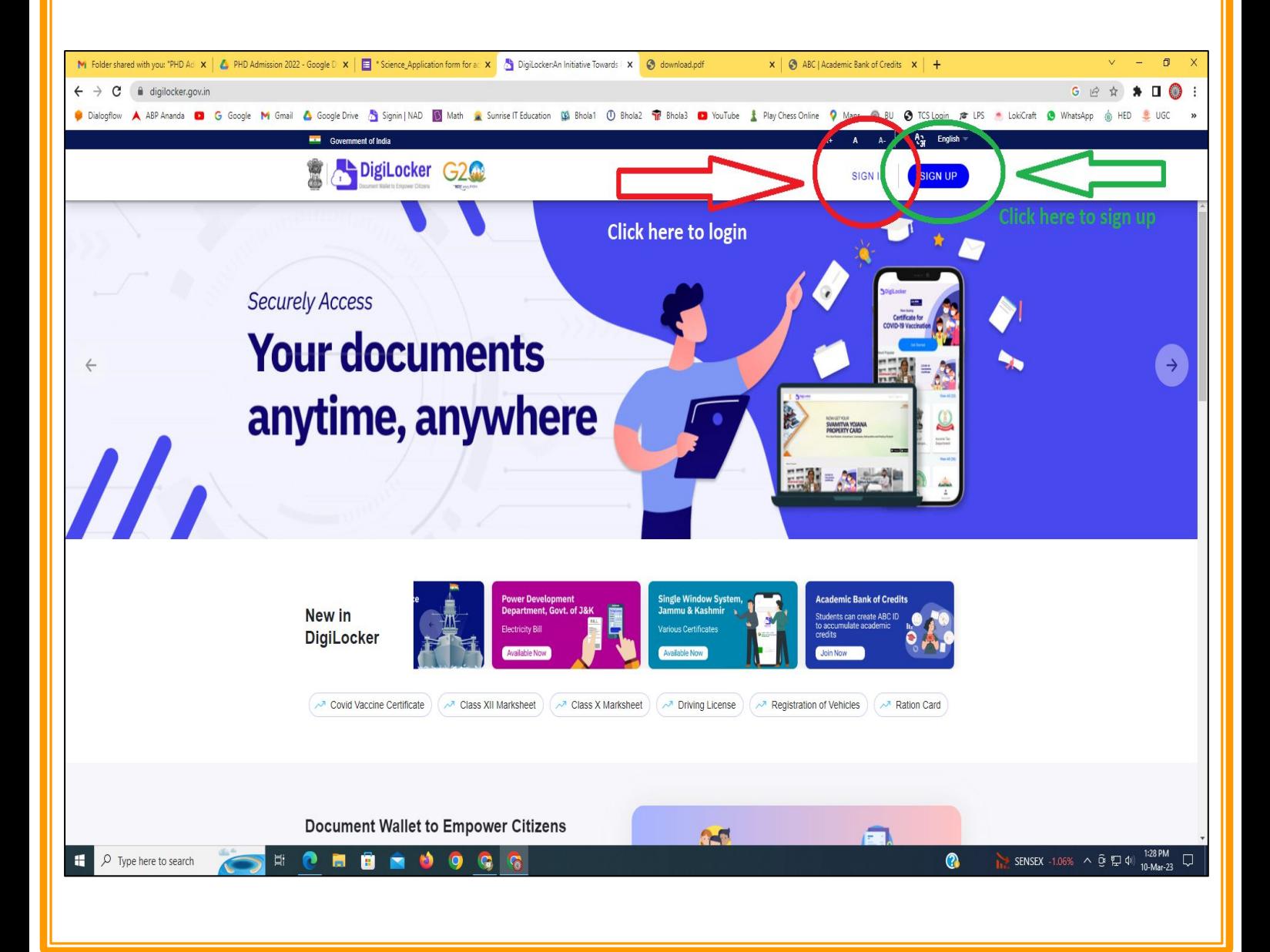

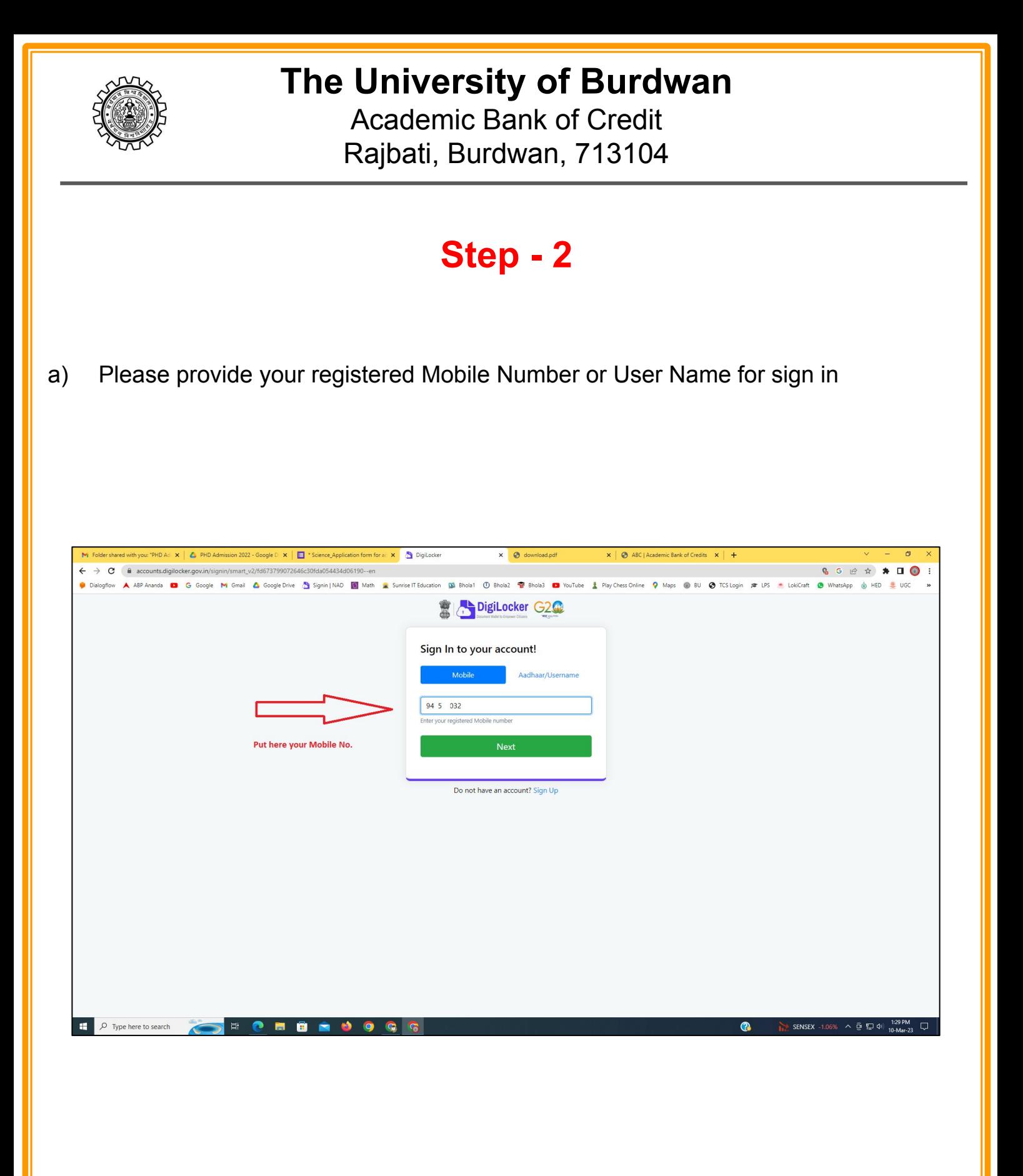

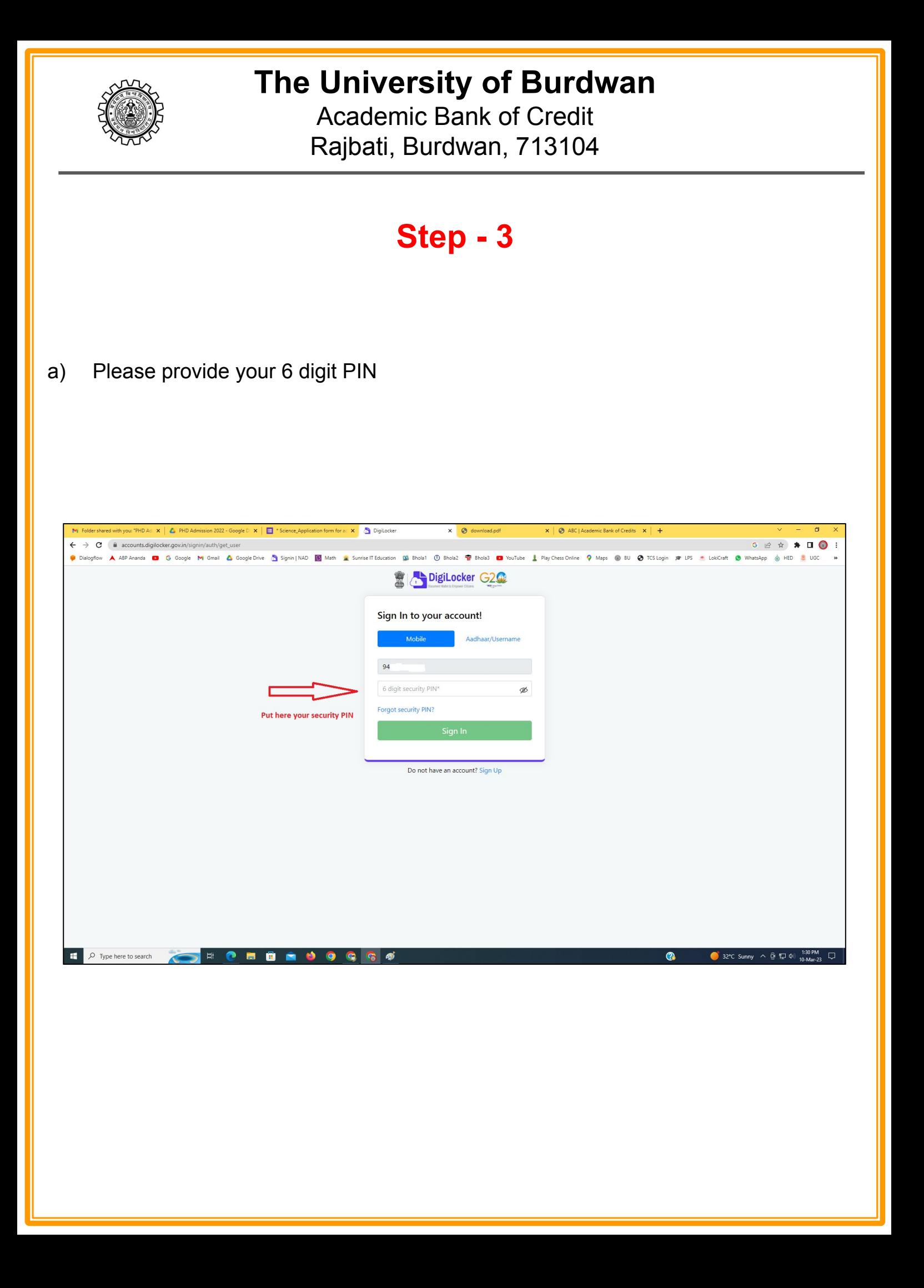

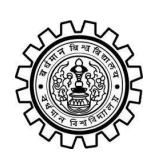

Academic Bank of Credit Rajbati, Burdwan, 713104

# **Step - 4**

#### **a) After successful login please click on the "Search Documents" section**

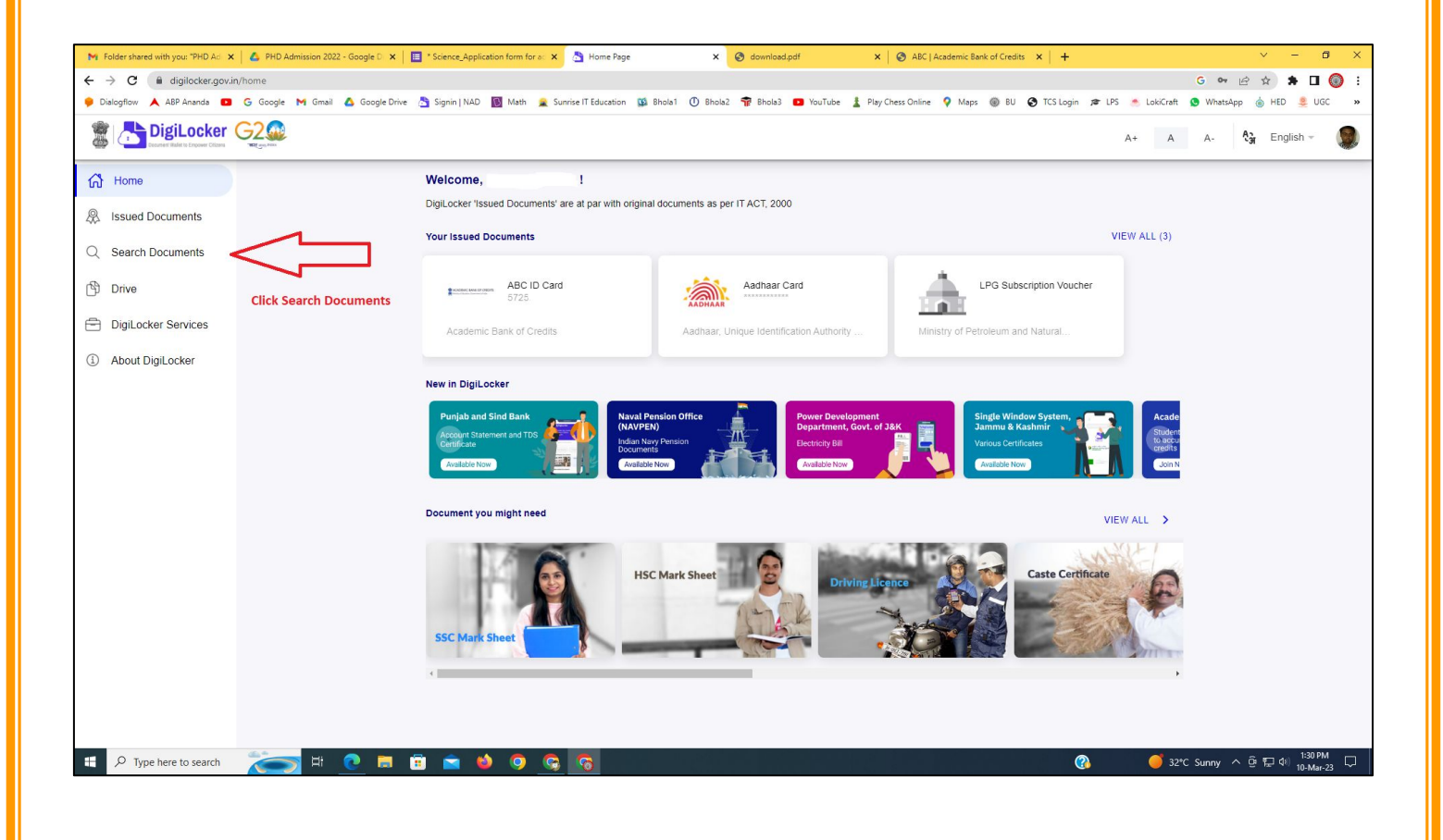

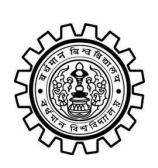

Academic Bank of Credit Rajbati, Burdwan, 713104

# **Step - 5**

- **a) Please write ABC at the search box**
- **b) Then click on the "Academic Bank of Credit"**

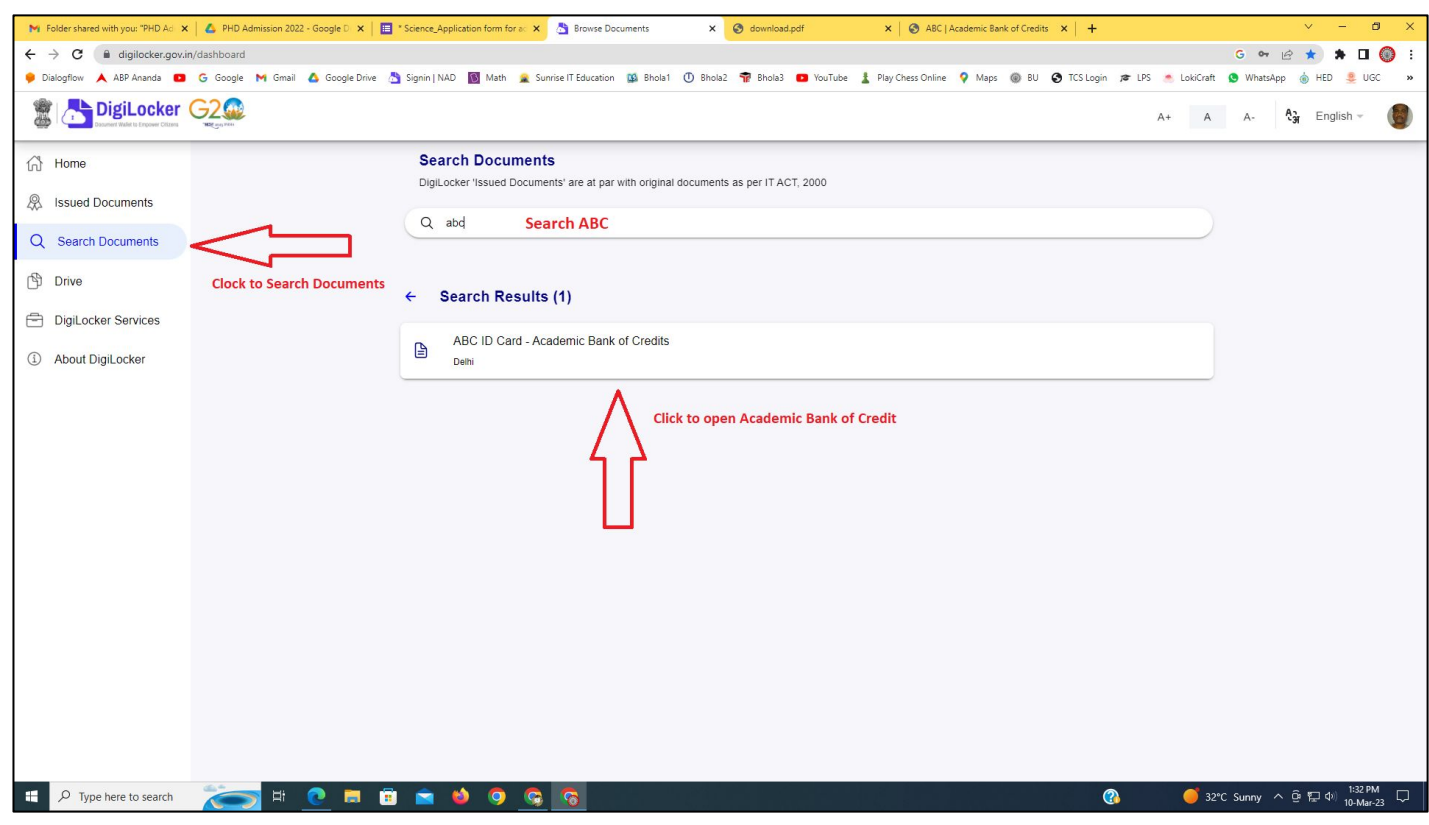

![](_page_5_Picture_0.jpeg)

Academic Bank of Credit Rajbati, Burdwan, 713104

# **Step - 6**

- **a) At "Institution type" please select "University" from the drop down**
- **b) At "Institution Name" please select "The University of Burdwan" from the drop down**
- **c) Finally click on the "Get Document"**

![](_page_5_Picture_38.jpeg)

![](_page_6_Picture_0.jpeg)

#### **The University of Burdwan** Academic Bank of Credit

Rajbati, Burdwan, 713104

### **Step - 7**

**a) Finally you will get your Academic Bank of Credit ID (12 digit)**

![](_page_6_Figure_5.jpeg)

### **Thank You**

![](_page_6_Picture_7.jpeg)